# **O** Southern TAFA Q

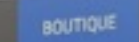

SERVER » SE FORMER » VOYAGER ÉVÉNEMENTS

# Association d'Astronomie de Pluton

Equivalent structure **9 PLUTOVILLE, France** Classé dans Association Classé dans Association<br>
Foote d'astronomie R Peste Ourse<br>
Prote d'astronomie R Peste Ourse<br>
Prote d'astronomie R Peste Ourse<br>
Prote d'Astronomie R Peste Ourse<br>
Prote d'Astronomie R Peste Ourse<br>
Prote d'Astronomie R Peste  $-06.99.99.99.99$  $6, 99.99.99.99$ <br>astropluton@afastronomie.fr Association d'Astronomie de Pluton a assophatong association on the fr Association endeaton 74830 PLUTOVILLE

Lat: 42.87214 - Long: -1.40625

#### À propos

Sur les réseaux societé O O

France

005<br>sum doler sit amet, censectetur adipiscing elit. Pt<br>sum doler sit annien vervenatis. Praesent condim anilus 8 Imentum tempus elem

lor sit amet, consectetur adipisong<br>empus sapien venenatis. Praesent condi<br>empus sapien (emmentum vitae, dapibus a et, consectesur assistent condimentum tempus congue<br>spien verrenatis, Praesent condimentum territ, Nulla congue<br>sed fermentum viran, dapitus aliquet dictum diam quis mass igaum dolor as apien veneralis. Praesen diquet erat. Nulla comprenata del proporte del massa apien veneralis. Praese diquet erat. Nulla comprenata para del fermentum vitae, dapibus allquet erat. Nulla comprenata<br>sem sapien ex lacinia, eget tempus sapren fermentum vitae, dapitus anno dictum diam quis massa.<br>Nulla sem sapien, gravida sed fermentum vitae, dapitus and dictum diam quis massa.<br>Pellentesque diam, eu efficitur est cursus sit arnet. ex lacinia, eget to

Nulla stesque diam, eu efficitur est delor. Ut non laorect fells. Curani<br>Viverra finibus. Curabitur at massa delor. Ut non laorect fells. Curani<br>Viverrus orci fells. porta ac massa vel, sollicitudin rhoncus lettamet. N<br>Viv Curabitur at massa delor. Ut iniutidin rhoncus lectus.<br>Iglis, porta ac massa vel, soliicitudin rhoncus lectus.<br>Iglis, porta ac massa vel, soliicitudin rigattis sit amet. Nam non velit laculi.<br>Iglisis quam, sed tincidum ips

Nulla future dermentum. Nam mec.<br>nec quam ut ferreentum. Relibuti porta.<br>sincidum! lectus in arcu finibuti porta. netur nial ultr

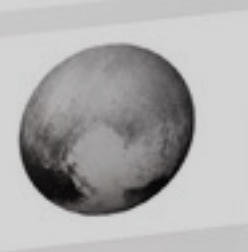

d'Astronomie Association Française

# Promouvoir sa structure GUIDE D'UTILISATION DE VOTRE ESPACE STRUCTURE

# Eté 2016

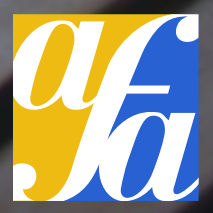

# Faire connaître ses actions

Le développement de la communication numérique offre de fantastiques opportunités pour les structures de toute taille.

Du plus grand Observatoire au plus petit Club, chacun trouve de plus en plus intérêt à promouvoir ses événements et ses activités en ligne.

Pour autant, développer un site internet propre à sa structure est parfois hors de portée financière, et ne suffit pas pour élargir ses publics.

Les services du site de **l'Association Française d'Astronomie**  permettent au grand public de trouver facilement vos actions.

Ce guide vous donne les bons conseils pour valoriser votre structure et vos événements.

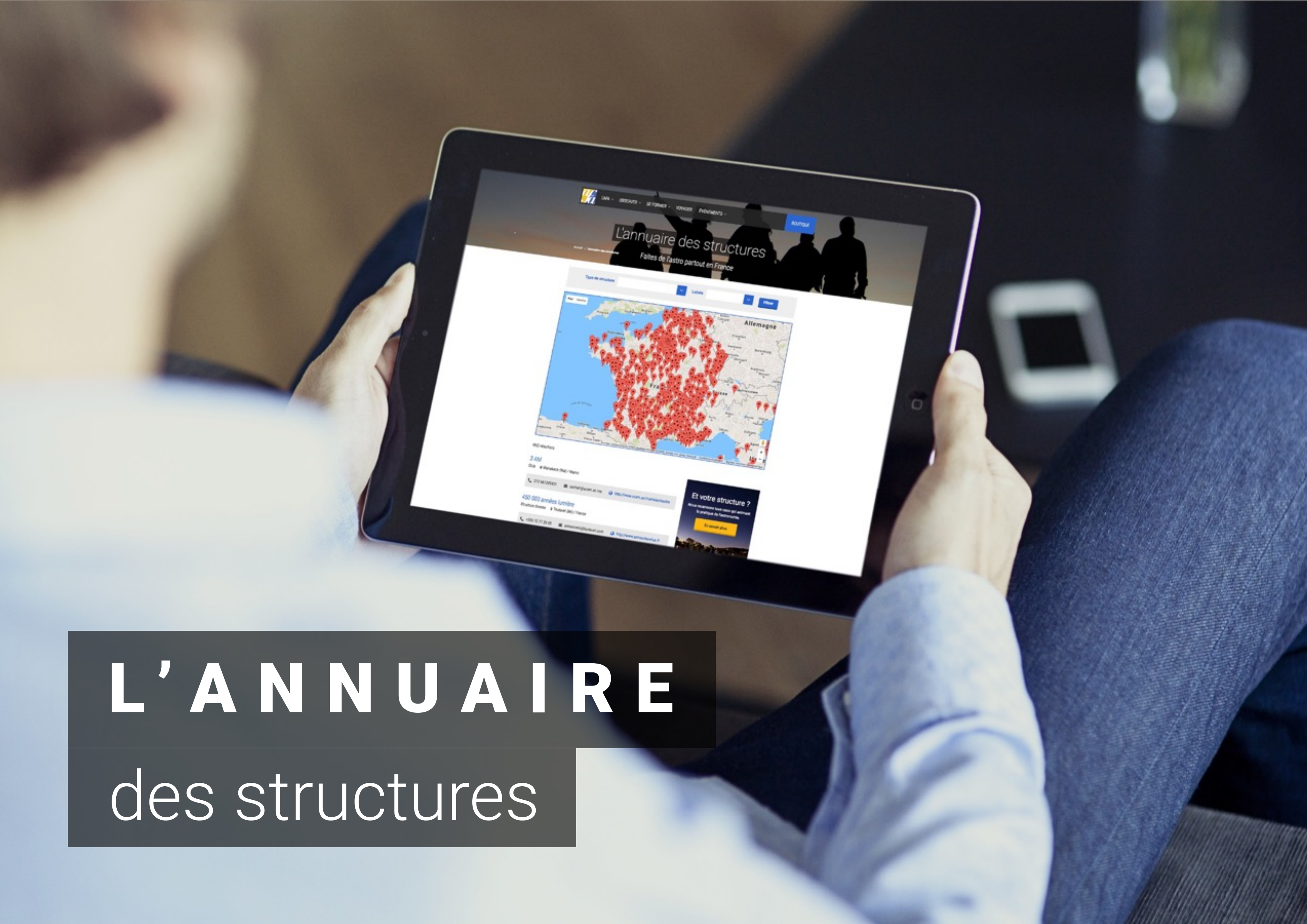

# L'annuaire est OUVERT

# à toutes les structures astro

L'Association Française d'Astronomie (AFA) recense **tous ceux qui animent la pratique de l'astronomie** en France  $\blacksquare$ , et au-delà\*.

L'apparition dans l'annuaire est donc ouvert à toutes les structures d'astronomie.

Elle n'est pas limitée aux seules structures adhérentes de l'AFA, [mais celles-ci peuvent accéder à des](#page-17-0) fonctionnalités supplémentaires.

\*Un coucou par exemple à nos amis belges nombreux dans l'annuaire  $\odot$ 

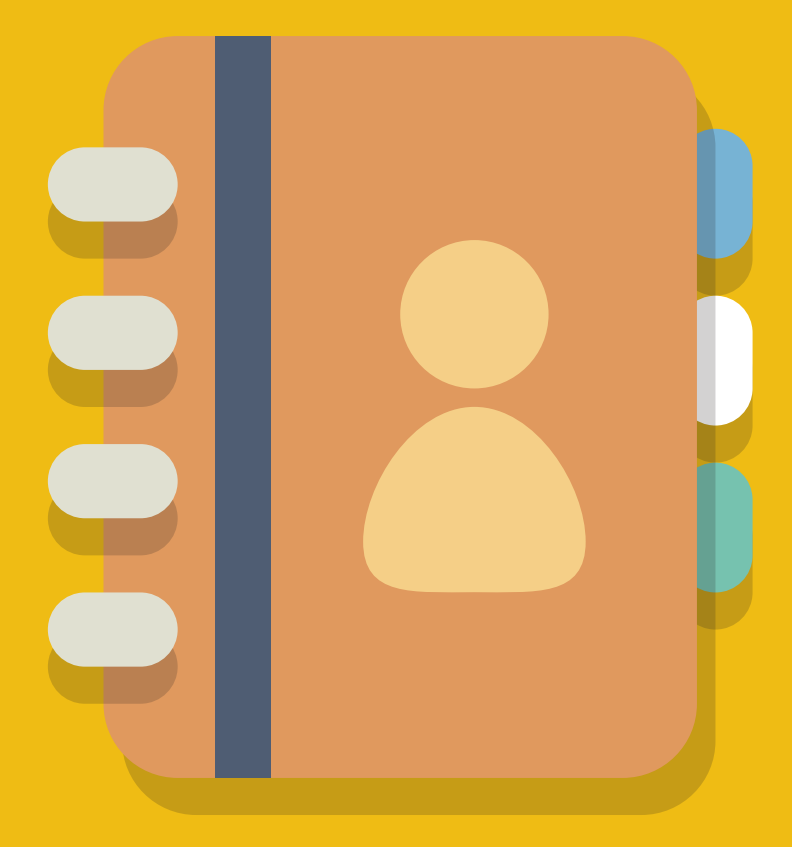

# L'annuaire en bref

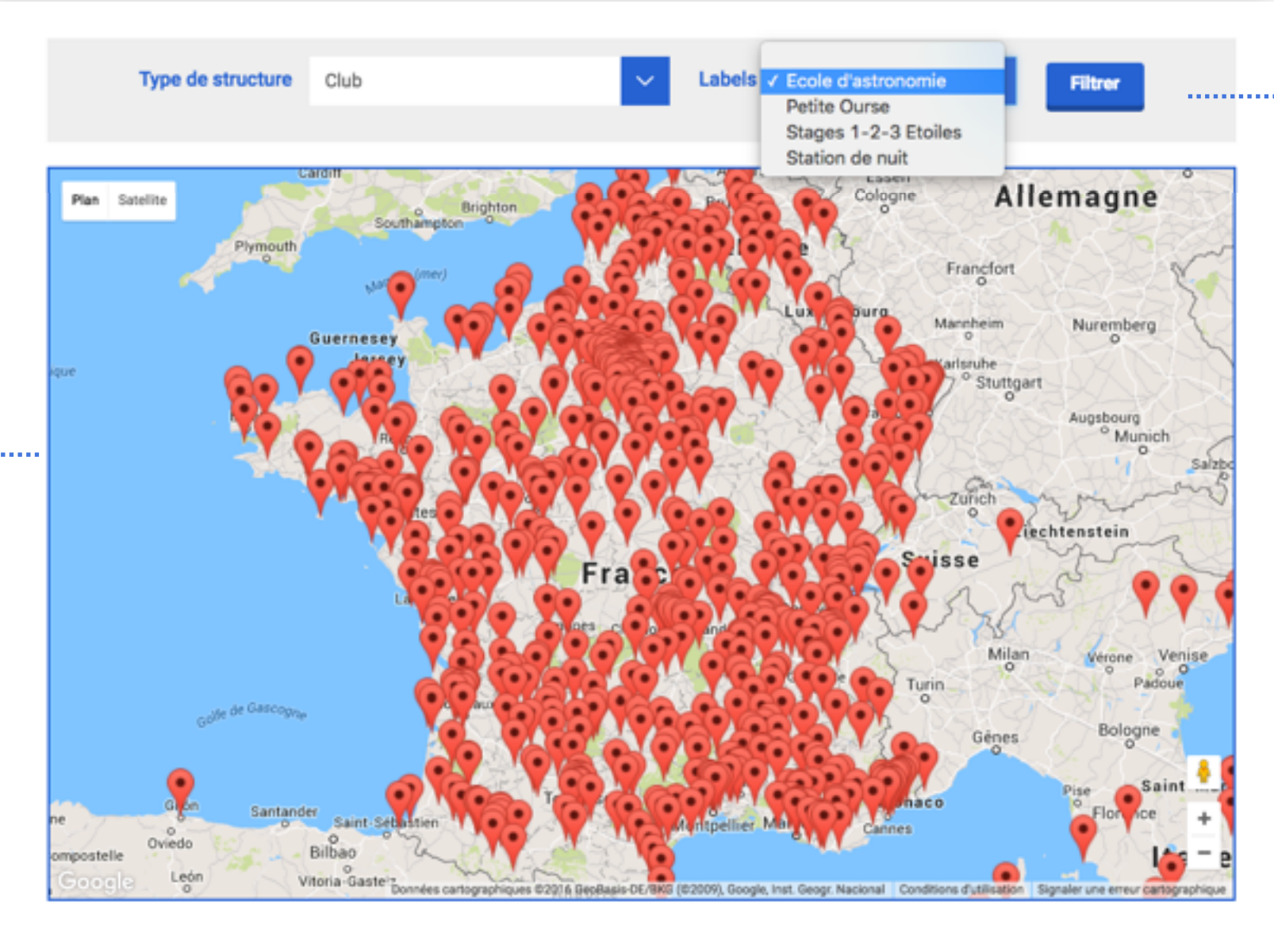

## Association française d'astronomie (AFA)

Ecole d'astronomie & Petite Ourse & Stages 1-2-3 Etoiles

 $(33) 1 45 89 81 44$ 

contact@afastronomie.fr

https://www.afastronomie.fr

Vos publics peuvent vous rechercher sur ............

## **la carte**

# **Les filtres**

permettent de faire apparaître les structures en fonction de leur type ou de leur label.

# **Une fiche "résumé"**

permet à l'utilisateur de vous contacter rapidement.

860 structures sont déjà présentes dans l'annuaire

**Et vous ?**

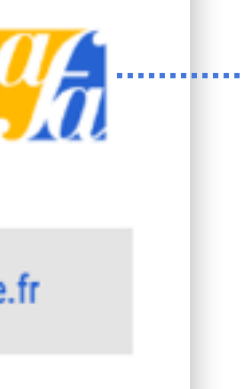

# Votre profil en bref

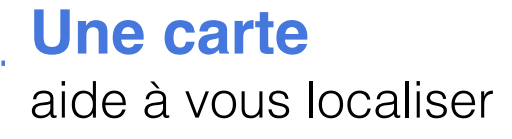

# Les visiteurs peuvent **partager**

en 1 clic votre profil sur les réseaux sociaux

# ADHÉRENTES

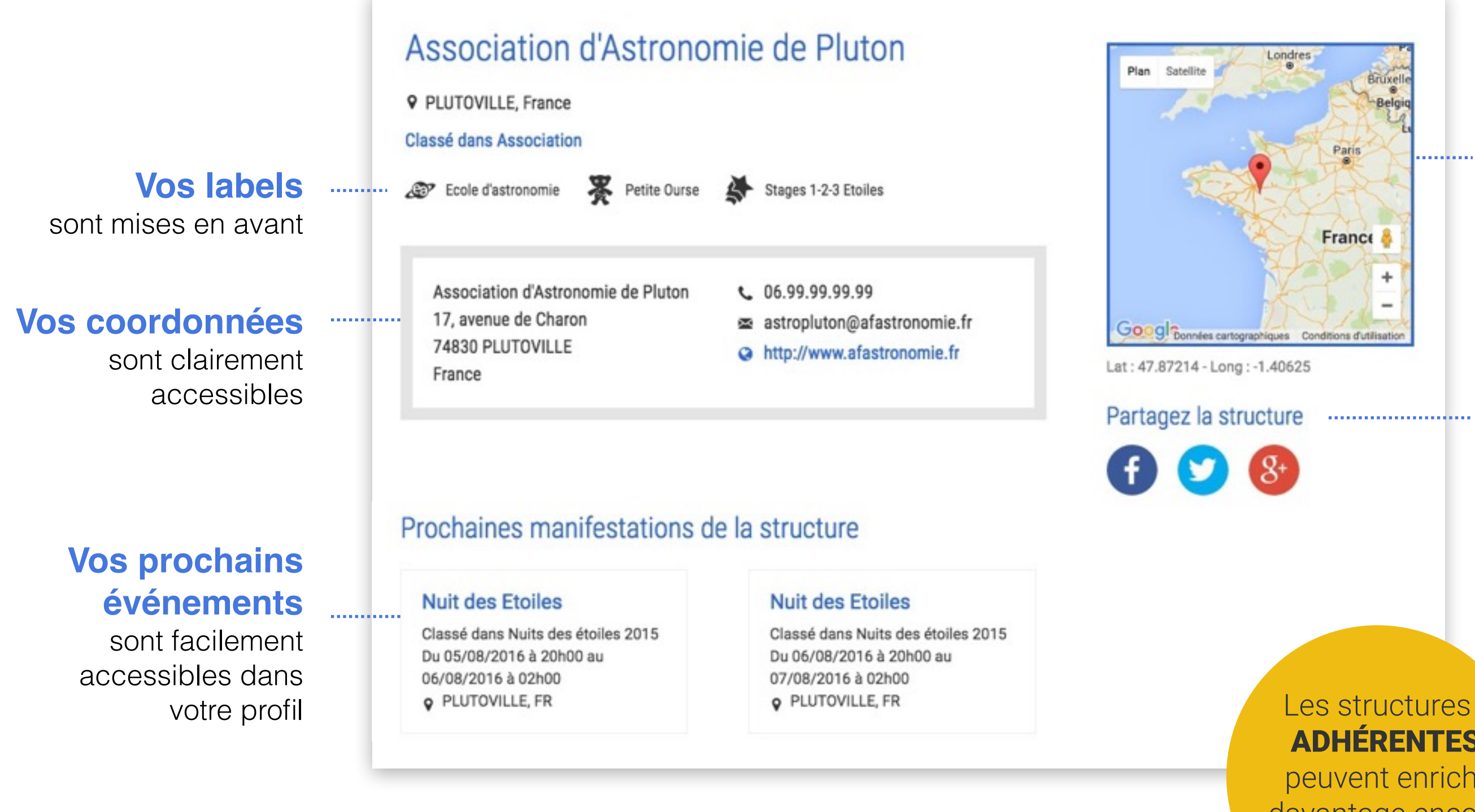

peuvent enrichir davantage encore leur profil !

# 2 étapes pour s'inscrire dans l'annuaire

Créer un compte client pour la structure

2 Soumettre son profil (ou demander à administrer sa structure)

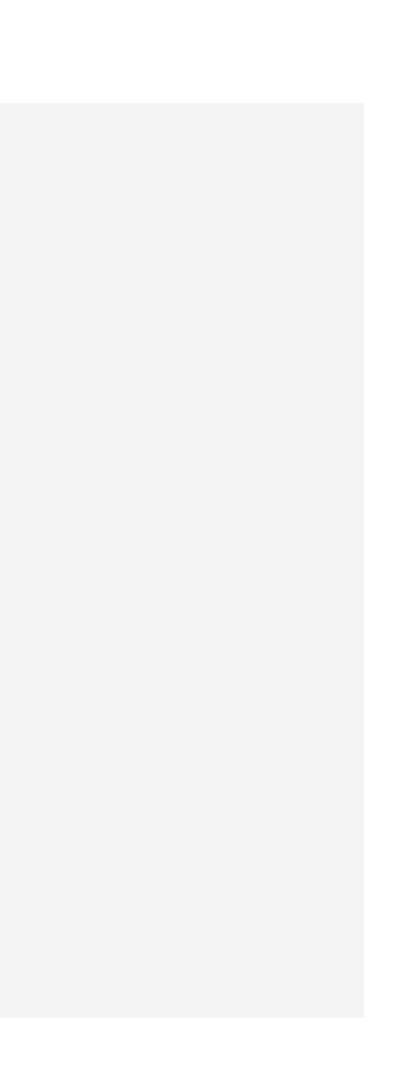

2. Cliquez sur

**Créer un compte** 

3.Remplissez les détails de votre compte avec les informations demandées, en précisant bien le nom de votre structure dans **"Nom personne morale »**, puis validez votre saisie en cliquant sur le bouton.

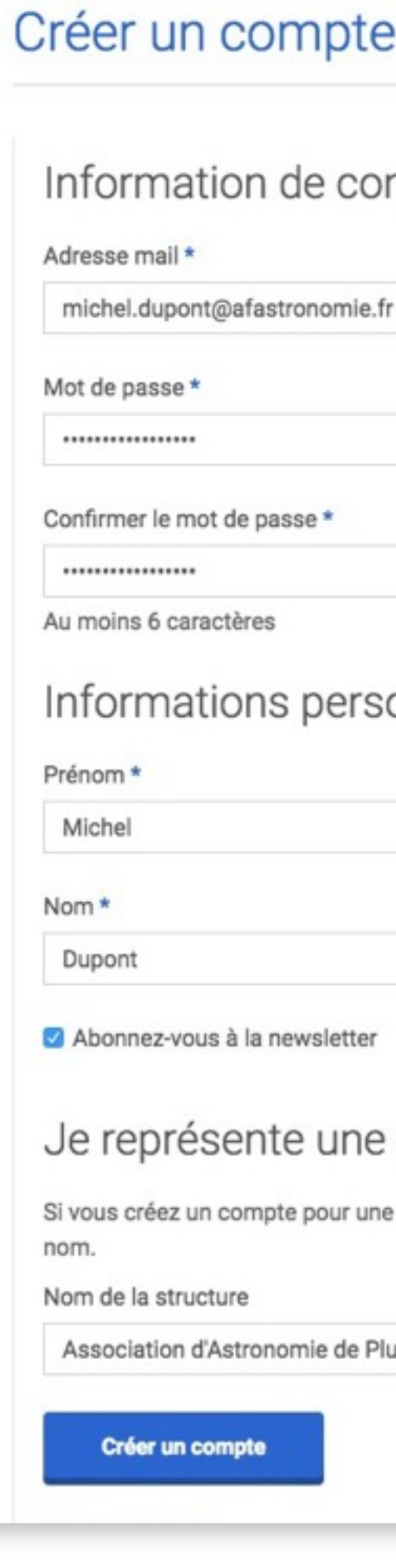

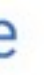

## onnexion

# sonnelles

# structure

e structure (club, association...), dites-nous son

luton

# Créer un compte client pour sa structure

1

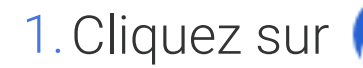

1. Cliquez sur  $\left\{ \mathcal{Q}\right\}$  Mon compte en haut à droite du site.

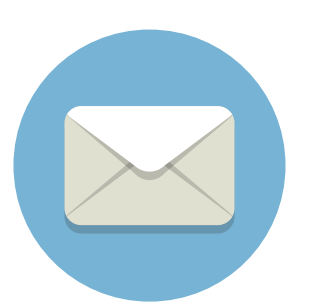

Vous recevez automatiquement un email de confirmation de la création de votre compte.

*Si vous ne le recevez pas, vérifiez dans vos spams ou que vous avez saisi la bonne adresse email.*

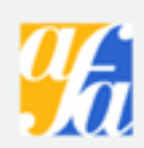

#### **Cher Michel Dupont,**

E-mail : michel.dupont@afastronomie.fr

suivantes :

- 
- · Vérifier l'état des commandes
- 
- Changer votre mot de passe
- famille et amis !)

44.

Bien cordialement,

L'équipe de l'Association Française d'Astronomie

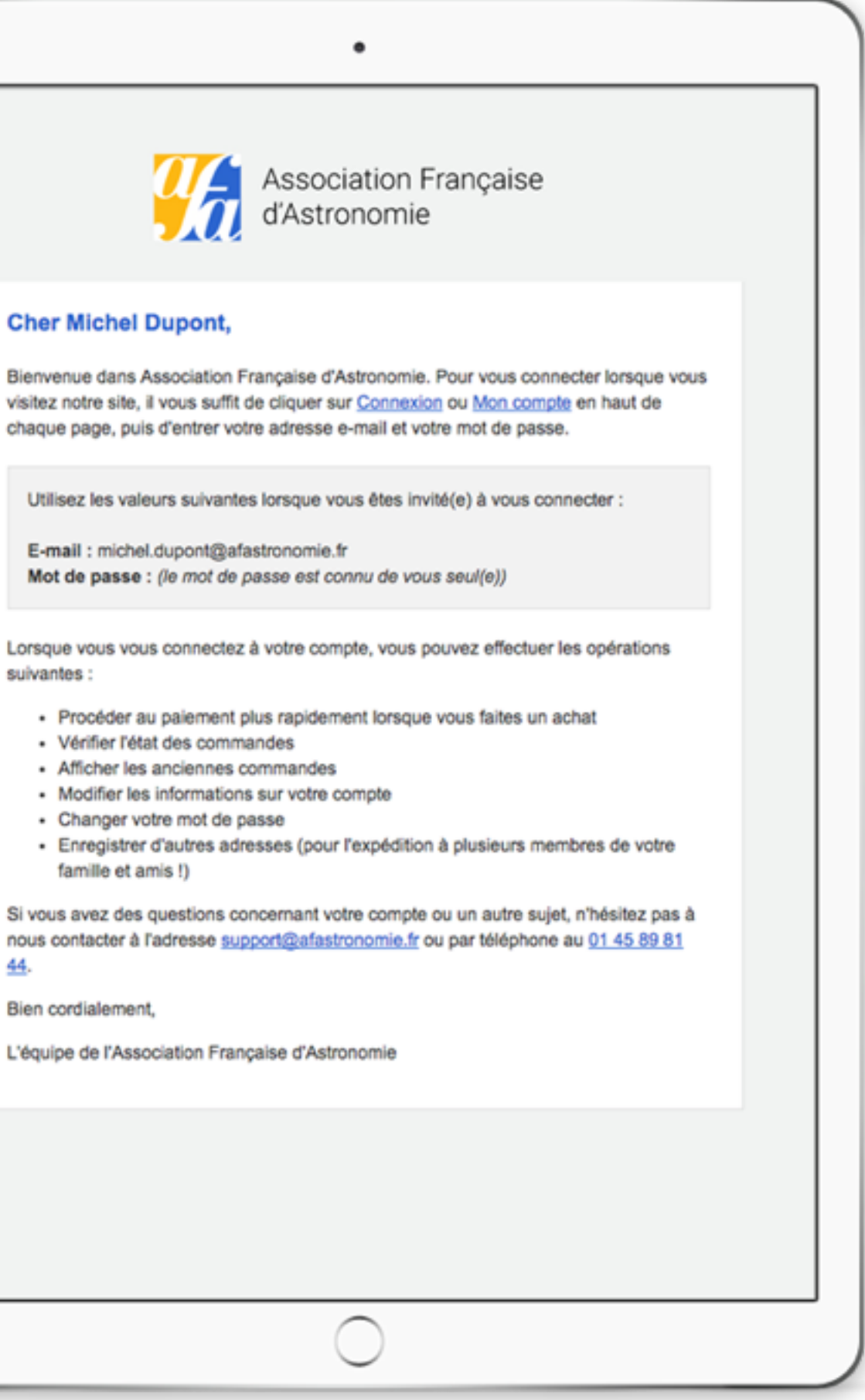

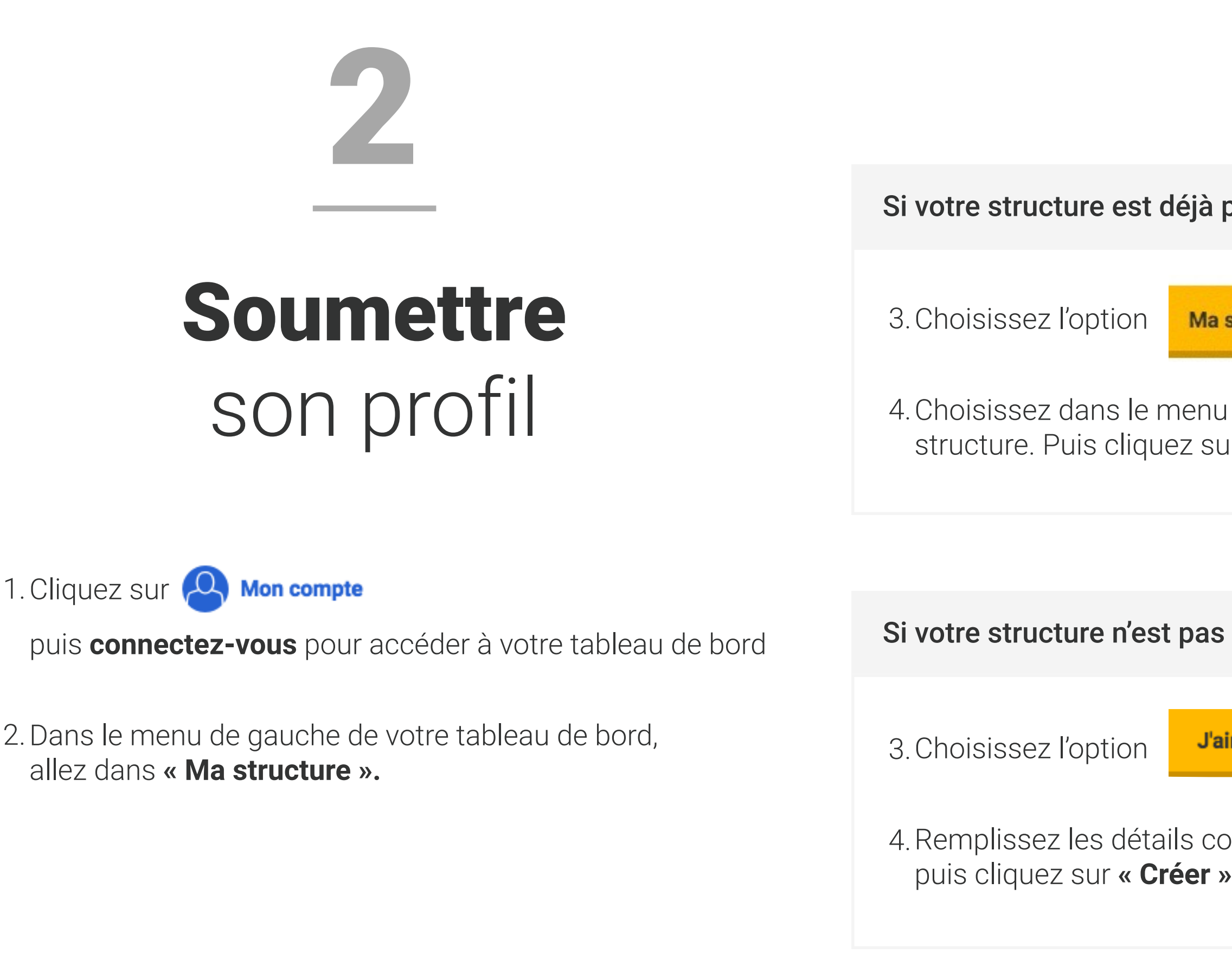

# présente dans l'annuaire

structure existe sur le site de l'AFA

déroulant le nom de votre **straucher.** Publis continues the survey and

encore référencée

imerais ajouter ma structure

oncernant votre structure

Un email vient confirmer la validation de votre rattachement à la structure ou la création d'un nouveau profil public.

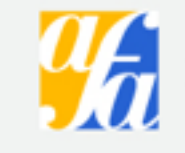

Bonjour Michel Dupont,

Association Astronomique de Pluton.

e-mail.

Bien cordialement,

L'équipe de l'Association Française d'Astronomie

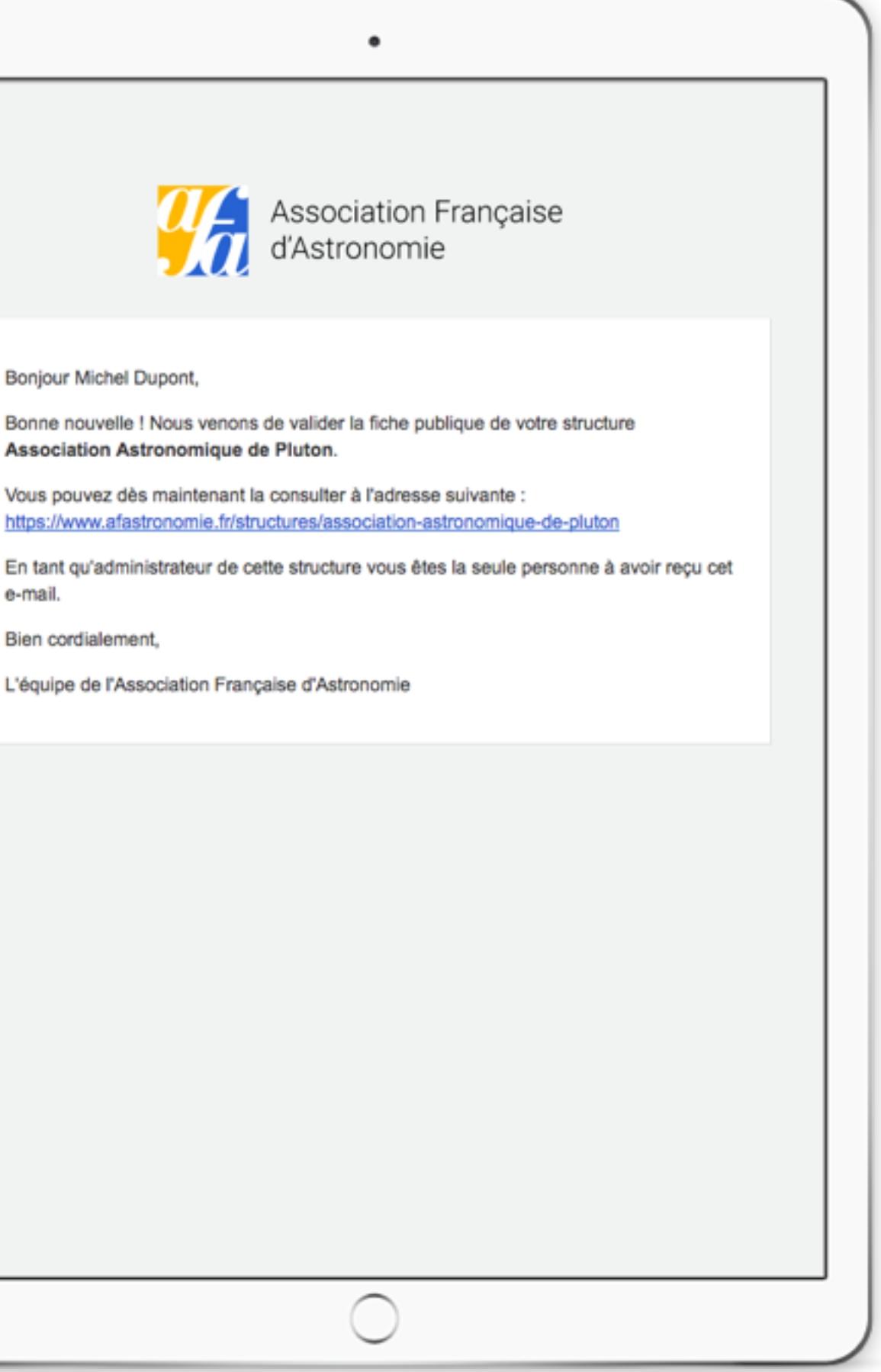

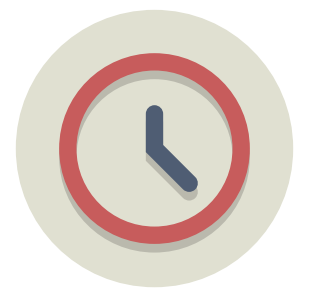

Votre demande est alors soumise à la validation de l'AFA, qui la traitera **dans les 72h.**

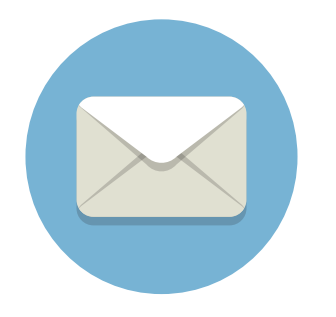

## **Emplacement**

Il s'agit de l'adresse qui sera communiquée publiquement.

Il ne s'agit pas des adresses de facturation et de livraison des commandes, qui sont gérées dans l'onglet *« Carnet d'adresses »* de votre tableau de bord .

Un seul type peut être choisi. On vous aide ici : [> Bien choisir son type](#page-13-0)  de structure

## **Nom**

Le nom de votre structure. Veillez à utiliser un libellé complet et lisible.

## **Type**

 $\frac{1}{\Psi}$ 

# Créer son profil pas à pas

# Créer votre structure

Présentez votre structure aux visiteurs/h3>

#### Nom

Association d'Astronomie de Pluton

Présentez votre structure aux visiteurs

Type

Association

Une seule catégorie est possible, choisissez-la avec soin.

Aidez les visiteurs à vous trouver

Pays

. . . . . . . . . . . .

France

Adresse (ligne 1)

17, avenue de Charon

Adresse (ligne 2)

Code postal

74830

Ville

PLUTOVILLE

Voyons ce que cela donne sur une carte

Voyons ce que cela donne sur une carte

#### Géolocaliser l'adresse

C'est magique et cela devrait placer votre structure au bon endroit sur la carte.

Vous pouvez toujours ajuster l'emplacement du marqueur en le déplaçant avec votre souris.

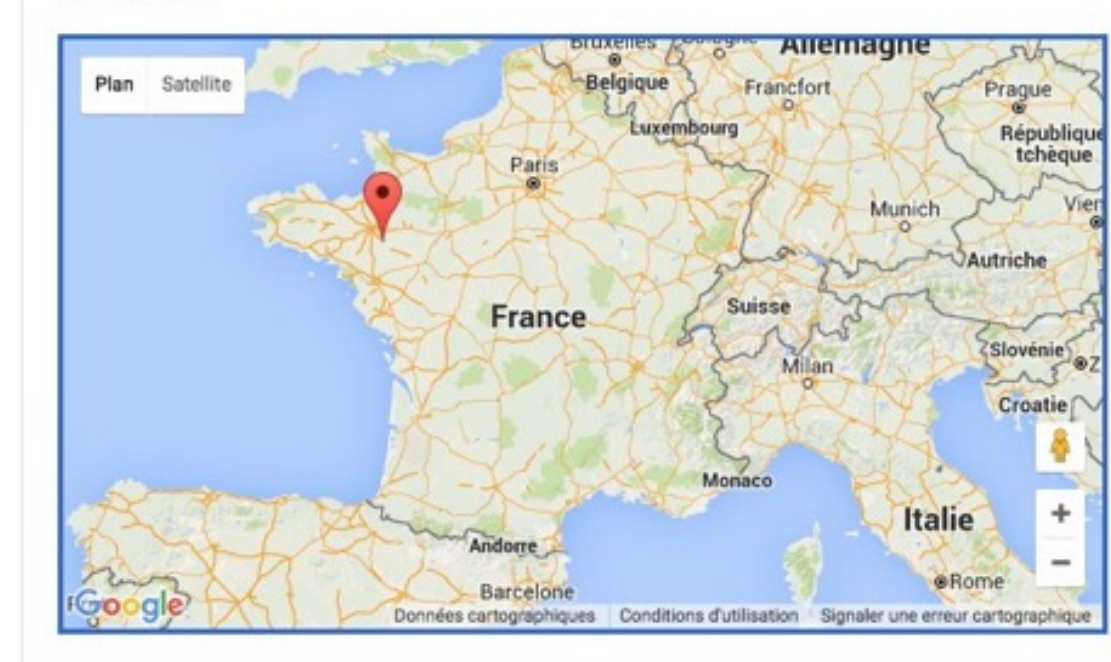

Si besoin, vous pouvez ajuster vos coordonnées géographiques exactes.

Latitude

47.87214396888731

Longitude

 $-1.40625$ 

Permettez à votre public de vous contacter

#### Téléphone

06.99.99.99.99

#### Email

# **Géolocalisation**

astropluton@afastronomie.fr

. . . . . . . . . . . . .

Site web

. . . . . . . . . . . . . . .

http://www.afastronomie.fr

N'oubliez pas le http:// pour que cela fonctionne.

En cliquant sur *"Géolocaliser l'adresse"*, un marqueur se place automatiquement sur la carte à l'emplacement de l'adresse saisie, et les coordonnées géographiques sont renseignées automatiquement.

Si besoin, vous pouvez bouger manuellement le marqueur de la carte pour affiner votre position, ou saisir directement vos coordonnées dans les champs latitude/longitude.

## **Téléphone**

Utilisez un format séparé par des points.

# Créer son profil pas à pas

### **Site web**

Votre site internet doit commencer par http:// ou https:// pour être cliquable sur votre profil public .

## **Email**

Vérifiez bien que vous communiquez une adresse email valide.

-

# Bien choisir son type de structure

# <span id="page-13-0"></span>**Association spécialisée**

Association qui propose des prestations d'animation (ateliers, animations, stages...) ou des activités spécialisées, sans pour autant organiser des séances d'initiation ou de rencontres de ses adhérents à l'image d'un club.

## **CCSTI**

Musées ou centres scientifiques appartenant au réseau des Centres de culture scientifique, technique et industrielle.

# **Club**

Structure qui propose des activités astro (soirées, animations, stages...) et rencontres régulières à ses adhérents passionnés, novices ou amateurs.

## **Club scolaire**

Club astronomique accueillant des élèves dans l'enceinte d'une école (collège, lycée…).

# **Éphémère**

Structure qui n'a pas d'activités astronomiques, mais qui propose une activité très ponctuelle (comme pour les Nuits). Elle n'a pas vocation à être répertoriée sur l'annuaire autrement que pour cet évènement.

## **Planétarium**

Lieu dédié à l'astronomie et qui possède un ou plusieurs systèmes de projection du ciel étoilé, fixe ou mobile.

# **Société privée**

Structure non associative à vocation commerciale.

## **Centre astronomique**

Lieu permanent qui propose de façon continue l'observation du ciel nocturne et qui dispose de de télescopes fixes sous coupole ou abri.

# **Observatoire/Institut de recherche**

Laboratoires, observatoire de recherche, unités du CNRS, institut de recherche

## **Structure diverse**

Structure qui ne correspond pas aux autres catégories. Exemple : Parc, Mairie, Cinéma…

puis connectez-vous pour accéder à votre tableau de bord

2.Dans le menu de gauche de votre tableau de bord, allez dans **« Ma structure ».**

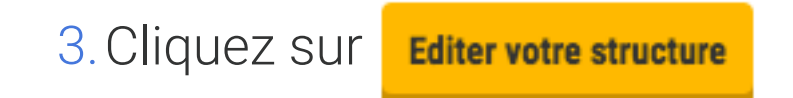

4.Une fois les modifications renseignées, cliquez sur « **Enregistrer ».**

# Editer son profil

1. Cliquez sur **Q** Mon compte

## **‣ J'ai un compte client personnel, puis-je administrer le profil de ma structure depuis celui-ci ?**

Non, vous devez créer un compte client propre à votre structure. Ainsi, vous ne mélangerez pas votre activité personnelle (commandes, adhésion etc) avec celle de l'organisation que vous représentez.

# FAQ

## **‣ Ma structure est déjà présente dans l'annuaire mais je ne la trouve pas dans le menu déroulant de l'étape 4 de « Soumettre son profil ».**

Vérifiez bien au préalable sur le site le titre exact de votre structure pour la retrouver plus facilement dans le menu déroulant.

Les abréviations (Ass. pour Association) ou les différences de formulations (Club astronomique, Club d'Astronomie etc.) influent sur l'ordre de présentation de votre structure dans le menu déroulant.

Si la fiche de votre structure est déjà rattachée à un autre compte client, elle n'apparaîtra pas dans le menu.

[> Contactez-nous si besoin.](#page-31-0)

# **‣ Comment faire apparaître mes labels ? (Station de nuit, 1-2-3 étoiles, Petite Ourse, Ecole d'Astronomie…)**

L'affectation des labels aux structures est administrée par l'Association Française d'Astronomie.

Pour permettre l'ajout d'un label à votre profil : [> Contactez-nous](#page-31-0)

# ENRICHISSEZ votre profil

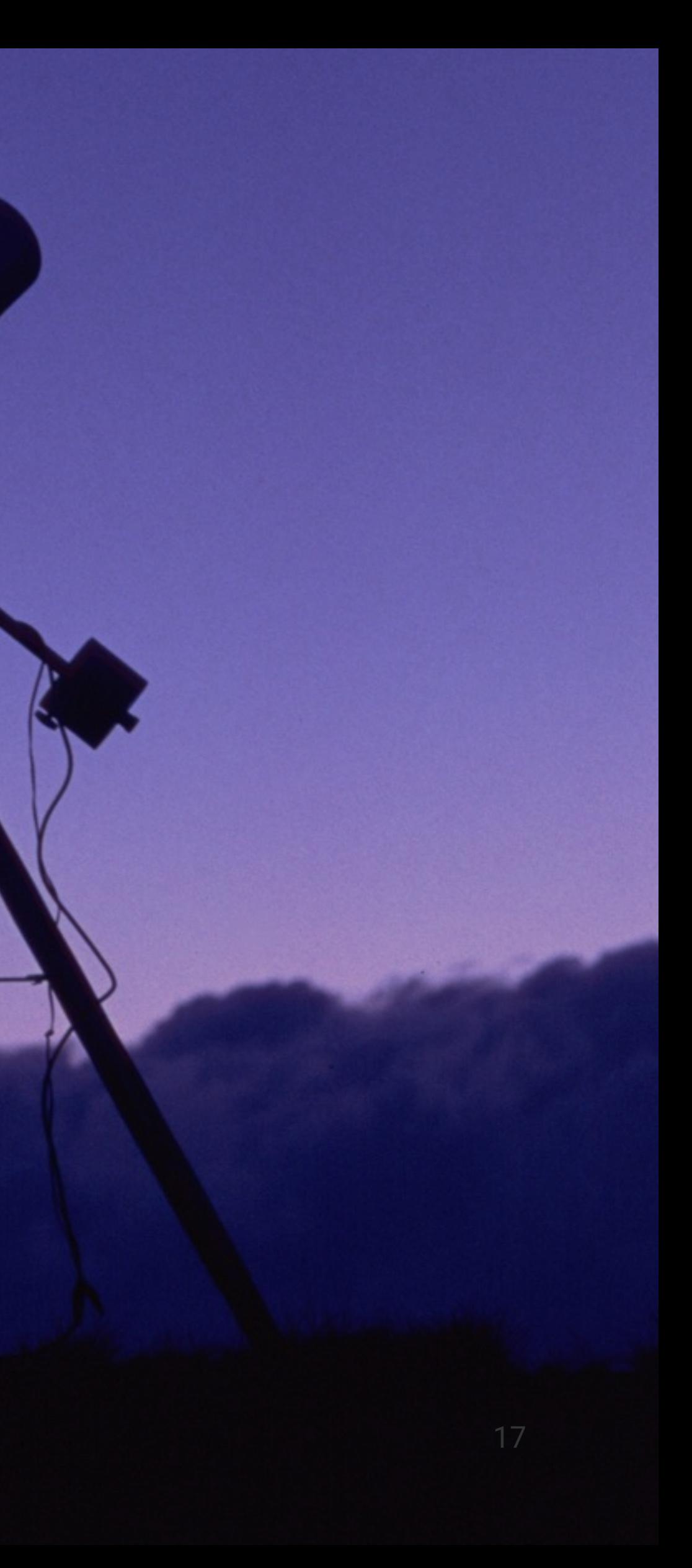

# <span id="page-17-0"></span>ADHÉREZ

# à l'AFA pour accéder à des fonctionnalités supplémentaires

L'Association Française d'Astronomie (AFA) vit de l'énergie de ses membres, qui partagent son ambition : diffuser le savoir scientifique au plus grand nombre.

Cela vaut bien un traitement particulier  $\sum$  : si votre structure est adhérente de l'AFA, vous pouvez **enrichir votre profil pour mieux valoriser vos activités.**

# **Votre structure n'est pas adhérente ?**

C'est le moment, pour seulement 30 € par an !

**[Adhérer à l'AFA](https://boutique.afastronomie.fr/supporter-afa)**

![](_page_17_Picture_7.jpeg)

![](_page_18_Figure_1.jpeg)

#### A propos

**La description**

de votre structure apporte une touche humaine à votre profil, pour valoriser vos actions.

## Le nombre de ............. Nombre de membres **vos adhérents**

Lorem ipsum dolor sit amet, consectetur adipiscing elit. Phasellus accumsan neque sed ex lacinia, eget tempus sapien venenatis. Praesent condimentum tempus elementum. Nulla sem sapien, gravida sed fermentum vitae, dapibus aliquet erat. Nulla conque pellentesque diam, eu efficitur est cursus sit amet. Quisque dictum diam quis massa viverra finibus. Curabitur at massa dolor. Ut non laoreet felis. Curabitur sed cursus neque. Nulla rutrum facilisis quam, sed tincidunt ipsum sagittis sit amet. Nam non velit lacus. Integer egestas augue eget sem efficitur, et lobortis orci congue. Suspendisse aliquam nec quam ut fermentum. Nam mauris risus, malesuada eu dictum et, luctus non leo. Sed tincidunt lectus in arcu finibus porta.

Donec maximus est consectetur nisl ultricies consectetur. Pellentesque habitant morbi tristique senectus et netus et malesuada fames ac turpis egestas. Sed maximus commodo quam, malesuada tristique libero imperdiet placerat. Vivamus laoreet ullamcorper fermentum. Curabitur et risus nibh. Cras placerat dui et consequat fringilla. Ut placerat ipsum eget lectus tempus, et accumsan ligula fringilla. In ut congue lorem, a convallis est. Integer metus neque, rutrum ac tempus at, posuere ac lorem.

#### ............ Activités

- Conférences
- Expositions
- · Séances de planétarium
- Observations

 $31 - 50$ 

#### Prochaines manifestations de la structure

#### **Nuit des Etoiles**

Classé dans Nuits des étoiles 2015 Du 05/08/2016 à 20h00 au 06/08/2016 à 02h00 **Q** PLUTOVILLE, FR

#### **Nuit des Etoiles**

Classé dans Nuits des étoiles 2015 Du 06/08/2016 à 20h00 au 07/08/2016 à 02h00 Q PLUTOVILLE, FR

![](_page_18_Picture_21.jpeg)

# **Votre logo**

rend votre page plus visuelle.

## **Vos types d'activités**

permettent aux visiteurs de remarquer vos spécificités.

# Votre profil enrichi

+ de100

. . . . . . . . . . .

structures ont déjà

![](_page_18_Picture_25.jpeg)

accès à ce profil enrichi

**Et vous ?**

![](_page_19_Picture_1.jpeg)

puis connectez-vous pour accéder à votre tableau de bord

2.Dans le menu de gauche de votre tableau de bord, allez dans **« Ma structure ».**

3.Cliquez sur

**Editer votre structure** 

- 4.Si votre structure est bien à jour de sa cotisation, **vous devriez voir apparaître sans autre manipulation** les champs supplémentaires réservés aux structures adhérentes.
- 5.Une fois les modifications renseignées, cliquez sur « **Enregistrer ».**

#### Facebook

https://facebook.com/astroplut

Besoin d'un exemple ? https://fac

#### Twitter

https://twitter.com/astropluton

On vous aide : https://twitter.com

Google+

Qui sait, peut-être l'utilisez-vous e

Un logo aide à vous identifier

#### Logo

Choisissez une image de moins d

Choisissez un fichier Aucun fichie

![](_page_19_Picture_20.jpeg)

![](_page_19_Picture_97.jpeg)

# Comment accéder aux fonctionnalités supplémentaires ?

Vérifiez que votre structure est bien adhérente de l'AFA et à jour de sa cotisation. Si c'est bien le cas et que le problème persiste [> Contactez-nous](#page-31-0)

## **‣ Les fonctionnalités supplémentaires ne s'affichent pas.**

# FAQ

## **‣ J'ai une erreur lors de l'ajout du logo de ma structure.**

Votre logo doit être en format jpg, png ou gif, et son poids doit être inférieur à 500 Ko.

![](_page_21_Picture_1.jpeg)

VALORISEZ vos événements

# Tirez profit du site pour DIFFUSER vos événements

**Les événements rythment la vie de nos structures astro.**  Au gré des séances d'observation, des Nuits des Etoiles, de la Fête de la Science, des ateliers, nous faisons ce que nous

aimons : sensibiliser le plus grand nombre à l'astronomie.

Avec le nouveau site de l'Association Française d'Astronomie, vous pouvez **mettre en valeur vos événements** pour toucher davantage de personnes et développer toujours plus vos actions.

![](_page_22_Picture_4.jpeg)

# L'agenda des animations en bref

![](_page_23_Picture_1.jpeg)

Vos publics peuvent rechercher les prochains événements sur **la carte**

Le visiteur peut utiliser **les filtres** pour trouver plus rapidement une animation en fonction de son **type,** de son **département** et de la **période** recherchée.

événements sont publiés chaque année pour les Nuits des **Etoiles** 

#### Nouvelles activités au Planétarium!

Du 29/09/2015 au 31/07/2016 9 Vaulx-en-Velin - FR

#### La radioactivité, de Homer à Oppenheimer

Du 01/02/2016 au 31/08/2016 9 TONNEVILLE - FR

Organisé par Planétarium Ludiver - Ecole d'astronomie de la Manche

Séances publiques des vacances d'été au Planétarium d'Epinal

#### **Missions EXOPLANETES**

Du 01/01/2016 au 31/12/2016 9 Moydans - FR Organisé par Observatoire des Baronnies Provençales -Ecole d'astronomie des Hautes-Alpes

#### **Observations**

Du 05/02/2016 au 31/08/2016 9 Tonneville - FR Organisé par Planétarium Ludiver - Ecole d'astronomie de la Manche

Les Mardis du Public (tous les mardis de Juillet et Aout)

#### Comètes, à la poursuite de Rosetta

Du 09/01/2016 au 31/07/2016 9 Vaulx en Velin - FR Organisé par Planétarium de Vaulx-en-Velin - Ecole d'astronomie du Rhône

#### Observations nocturnes en extérieur

Du 01/04/2016 au 02/12/2016 P Pleumeur-Bodou - FR Organisé par Planétarium de Bretagne - Ecole d'astronomie des Côtes-d'Armor

#### L'été du planétarium Peiresc

# **Une fiche "résumé"**

permet à l'utilisateur de connaître les informations principales des prochaines animations.

# + de400

# Votre événement en bref

# **Les informations principales**

sur l'événement sont repérables facilement

# **Nuit des Etoiles**

Du 05/08/2016 à 20h00 au 06/08/2016 à 02h00

9 PLUTOVILLE, France

#### Nuits des étoiles 2015

Planétarium de Tombaugh Avenue de Spoutnik 74830 PLUTOVILLE France

![](_page_24_Picture_8.jpeg)

Partagez l'événement

![](_page_24_Picture_10.jpeg)

### À propos

## **Une carte**

aide vos publics à localiser votre événement.

Les visiteurs peuvent **partager**

en 1 clic l'événement sur les réseaux sociaux

# **Une description**

donne des informations complémentaires au visiteur

Lorem ipsum dolor sit amet, consectetur adipiscing elit. Duis ac convallis erat. Integer dignissim sed enim a laoreet. Etiam convallis non risus eu tempor. Donec quis lectus tellus. Nullam at augue commodo, malesuada eros vitae, luctus odio. Vivamus ornare pharetra est, ac iaculis nibh porttitor accumsan. Suspendisse potenti

Ut quis est sit amet dolor sodales imperdiet. Sed consequat, nisi quis hendrerit pretium, et magnis dis parturient montes, nascetur ridiculus mus. Nulla bibendum accumsan enim, eget mattis eros finibus sit amet. Phasellus id pellentesque tortor, nec imperdiet eros. Nullam eleifend in mauris at tristique. Sed libero neque, pulvinar nec tincidunt sit amet, egestas non felis. Etiam vehicula a tellus nec dictum. Aliquam mattis velit ut rutrum laoreet. Donec nec nulla pellentesque, venenatis leo a, sagittis tortor. Sed lorem lorem, viverra in eleifend quis, ullamcorper vel tellus. Etiam consequat rutrum libero. Vestibulum ac magna posuere, rhoncus ante sed, suscipit ante. Duis quis arcu erat. Nunc vitae aliquet arcu. Nam eu velit convallis, vulputate odio eget, scelerisque dolor.

## **Vos coordonnées**

sont rappelées, ainsi qu'un lien vers votre profil.

# **Le tarif et le type de public** concerné sont précisés

![](_page_24_Picture_151.jpeg)

puis connectez-vous pour accéder à votre tableau de bord

2.Dans le menu de gauche de votre tableau de bord, allez dans **« Ma structure ».**

3.En-dessous des informations de votre profil,

cliquez sur **Ajouter un événement** 

# Créer un événement pas à pas

1. Cliquez sur **Q** Mon compte

## **Dates**

Si vous ne connaissez pas encore les horaires, mettez 00:00 dans la date de début et de fin.

Si un événement en soirée finit à minuit, mettez plutôt 23:59.

### **Titre**

Choisissez-le avec précaution, les visiteurs verront cela en premier.

# **Type**

. . . . . . . . . . . . . . .

. . . . . . . . . . . . .

Un seul type peut être choisi. Choisissez-le avec précaution.

# Créer un événement pas à pas

## **La description**

de l'événement vous permet de préciser le programme, les conditions d'accès…

## **Prix**

Pour rappel les événements des Nuits des Etoiles sont toujours gratuits.

# Créer votre événement

![](_page_26_Picture_128.jpeg)

Prix

...... Gratuit

Où se rejoint-on?

# **Public visé**

Précisez la tranche d'âge concerné.

## **Emplacement**

. . . . . . . . . . . .

N'oubliez pas de renseigner le « Nom du lieu » en plus de l'adresse pour aider les visiteurs à vous trouver.

## **Géolocalisation**

En cliquant sur *"Géolocaliser l'adresse"*, un marqueur se place automatiquement sur la carte à l'emplacement de l'adresse saisie, et les coordonnées géographiques sont renseignées automatiquement.

Si besoin, vous pouvez bouger manuellement le marqueur de la carte pour affiner votre position, ou saisir directement vos coordonnées dans les champs latitude/longitude.

![](_page_27_Picture_120.jpeg)

Voyons ce que cela donne sur une carte

#### Géolocaliser l'adresse

Gratuit

C'est magique et cela devrait placer votre évènement au bon endroit sur la carte. Vous pouvez toujours ajuster l'emplacement du marqueur en le déplaçant avec votre souris.

![](_page_27_Figure_8.jpeg)

Si besoin, vous pouvez ajuster vos coordonnées géographiques exactes.

Latitude

-83.73475682855307

Longitude

169.27734375

Créer un événement pas à pas

# **Téléphone**

Utilisez un format séparé par des points.

# **Site web**

Votre site internet doit commencer par http:// ou https:// pour être cliquable sur votre profil public.

![](_page_28_Picture_94.jpeg)

Longitude

169.27734375

L'événement a-t-il des informations de contact en particulier ?

Les coordonnées de votre structure seront affichées par ailleurs, pas besoin de les resaisir ici.

![](_page_28_Picture_95.jpeg)

## **Email**

Vérifiez bien que vous communiquer une adresse email valide.

Ne renseignez cette section que si votre événement a des informations spécifiques de contact.

![](_page_28_Picture_1.jpeg)

4.Cliquez enfin sur "**Créer l'événement"** et c'est tout : **Votre événement est automatiquement en ligne !**

# Créer un événement pas à pas

![](_page_29_Picture_1.jpeg)

puis connectez-vous pour accéder à votre tableau de bord

- 2.Dans le menu de gauche de votre tableau de bord, allez dans **« Ma structure ».**
- 3.Vos animations s'affichent toutes en-dessous des informations de votre profil, par ordre décroissant de création.

![](_page_29_Figure_5.jpeg)

en-dessous de l'événement que vous souhaitez modifier.

5.Une fois les modifications renseignées, cliquez sur

« **Enregistrer ».**

En cliquant sur

![](_page_29_Picture_9.jpeg)

vous pouvez également visualiser les informations complètes de votre événement avant de le modifier.

![](_page_29_Figure_11.jpeg)

# Editer vos événements

1.Allez dans la page d'édition de l'événement que vous souhaitez supprimer.

2.Tout en bas du formulaire, cliquez sur

Supprimer l'événement

3.Confirmez votre suppression dans la fenêtre qui s'ouvre.

![](_page_30_Picture_33.jpeg)

![](_page_30_Picture_7.jpeg)

# Supprimer un événement

![](_page_31_Picture_0.jpeg)

d'Astronomie Association Française

# reseaux@afastronomie.fr

# 01 45 89 81 44

![](_page_31_Picture_5.jpeg)

# <span id="page-31-0"></span>NOUS CONTACTER